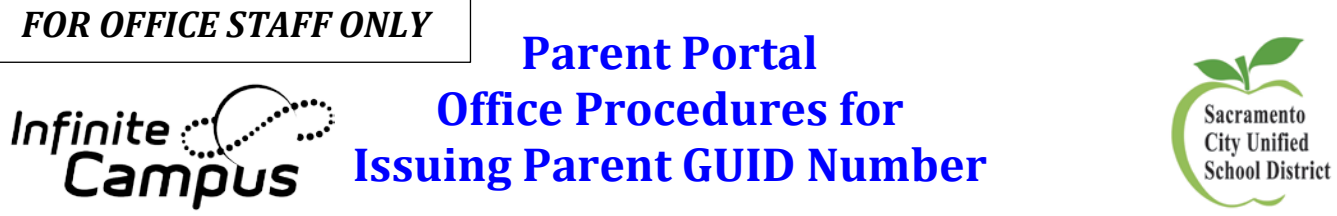

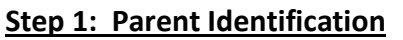

1. The parent/guardian must present their photo id in person to the school.

## **Step 2: School Staff to Print GUID Number :**

## **Print Person Summary Report of the Parent's Demographics Page Within Infinite Campus:**

- 1. Go to **Search/All People**
- 2. Do an All People Search for the Parent by entering their last, first name.
- 3. Select the Parent.
- 4. Print the Person Summary Report
- 7. Give the report and instruction document "Parent Portal and Go Mobile for Parents and Students."

acramento